# **INSTRUKCJA DLA GŁÓWNEGO UŻYTKOWNIKA PODMIOTU W SYSTEMIE BAZA DANYCH O PRODUKTACH I OPAKOWNIACH ORAZ O GOSPODARCE ODPADAMI – BDO**

## *Instrukcja tworzenia kont dla użytkowników głównych oraz podrzędnych*

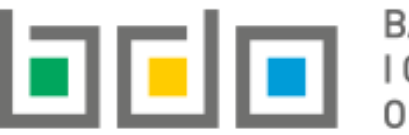

**EXAMPLE BAZA DANYCH O PRODUKTACH** O GOSPODARCE ODPADAMI

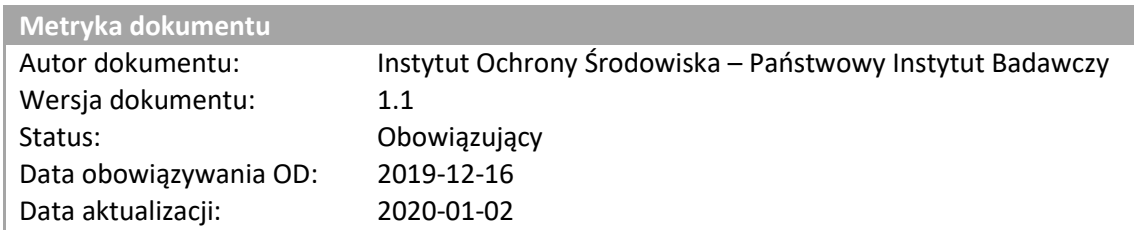

### Spis treści

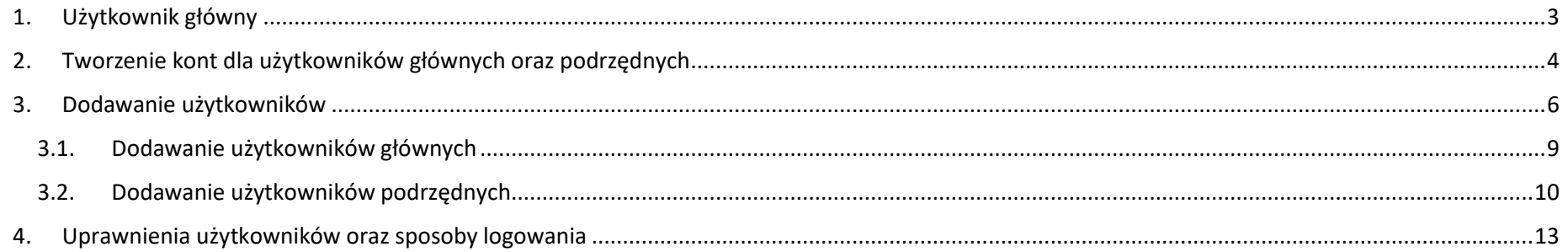

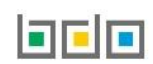

#### <span id="page-2-0"></span>1. Użytkownik główny

Każdy podmiot zarejestrowany w BDO musi mieć ustanowionego co najmniej jednego użytkownika upoważnionego do dostępu do informacji zawartych w BDO oraz załatwiania spraw w BDO w imieniu danego podmiotu, o którym mowa w art. 79 ust. 7 ustawy o odpadach, zwanego dalej *użytkownikiem głównym.*

Podmioty, które uzyskały wpis do Rejestru-BDO i otrzymały od Urzędu Marszałkowskiego login (numer rejestrowy) oraz hasło, powinny wyznaczyć co najmniej jedną osobę i upoważnić ją do wykonywania czynności w systemie BDO na rzecz działania w jego imieniu.

Upoważniony użytkownik powinien zalogować się do systemu poprzez Krajowy Węzeł Identyfikacji Elektronicznej (KWIE) i dokonać przypisania konta podmiotu do tożsamości osoby fizycznej uwierzytelnionej przez KWIE. Aby przypisać konto podmiotu do użytkownika należy postępować zgodnie z instrukcją: *"Instrukcja logowania do systemu BDO oraz przypisania konta podmiotu do użytkownika".*

Po pozytywnie zakończonym procesie przypisania konta podmiotu powiązany użytkownik automatycznie staje się *użytkownikiem głównym* dla danego podmiotu.

- $\triangleright$  W przypadku podmiotów wpisanych do rejestru "z urzędu", w sytuacji gdy urząd marszałkowski na formularzu wpisu uzupełni adres e-mail podmiotu do korespondencji drogą elektroniczną, osoba fizyczna, która jako pierwsza kliknie w link aktywacyjny wygenerowany przez BDO oraz przesłany na wyżej wymieniony adres e-mail i uwierzytelni się poprzez KWIE staje się *użytkownikiem głównym* podmiotu*.*
- W przypadku podmiotów wpisanych do rejestru "na wniosek" złożony za pośrednictwem BDO, osoba wypełniająca formularz rejestrowy, o której mowa w art. 53 ust. 5 pkt 4 , staje się *użytkownikiem głównym* z chwilą wpisu podmiotu do rejestru przez właściwego marszałka.
- W przypadku podmiotów wpisanych do rejestru w dniu wejścia w życie ustawy zmienianej w art. 1, osoba logująca się w imieniu podmiotu na indywidualne konto, o którym mowa w art. 55 ust. 1, po raz pierwszy po wejściu w życie ustawy zmienianej w art. 1, staje się *użytkownikiem głównym.*

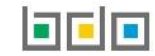

#### <span id="page-3-0"></span>2. Tworzenie kont dla użytkowników głównych oraz podrzędnych

Konto dla nowego użytkownika w Bazie danych o produktach i opakowaniach oraz o gospodarce odpadami może utworzyć wyłącznie osoba, która uzyskała uprawnienia użytkownika głównego do konta podmiotu.

Użytkownik główny ma możliwość:

- $\bullet$  wyznaczyć innych "użytkowników głównych",
- wyznaczyć inne osoby do dokonywania określonych czynności w systemie BDO, zwanych dalej "użytkownikami podrzędnymi".

Aby użytkownik główny mógł utworzyć konto dla nowego użytkownika w systemie BDO należy wejść na stronę <https://rejestr-bdo.mos.gov.pl/> i zalogować się

Dogin.gov.pl przez login.gov.pl, potwierdzając swoją tożsamość za pośrednictwem Krajowego Węzła Identyfikacji Elektronicznej (KWIE) wybierając opcję **[RYSUNEK 1].**

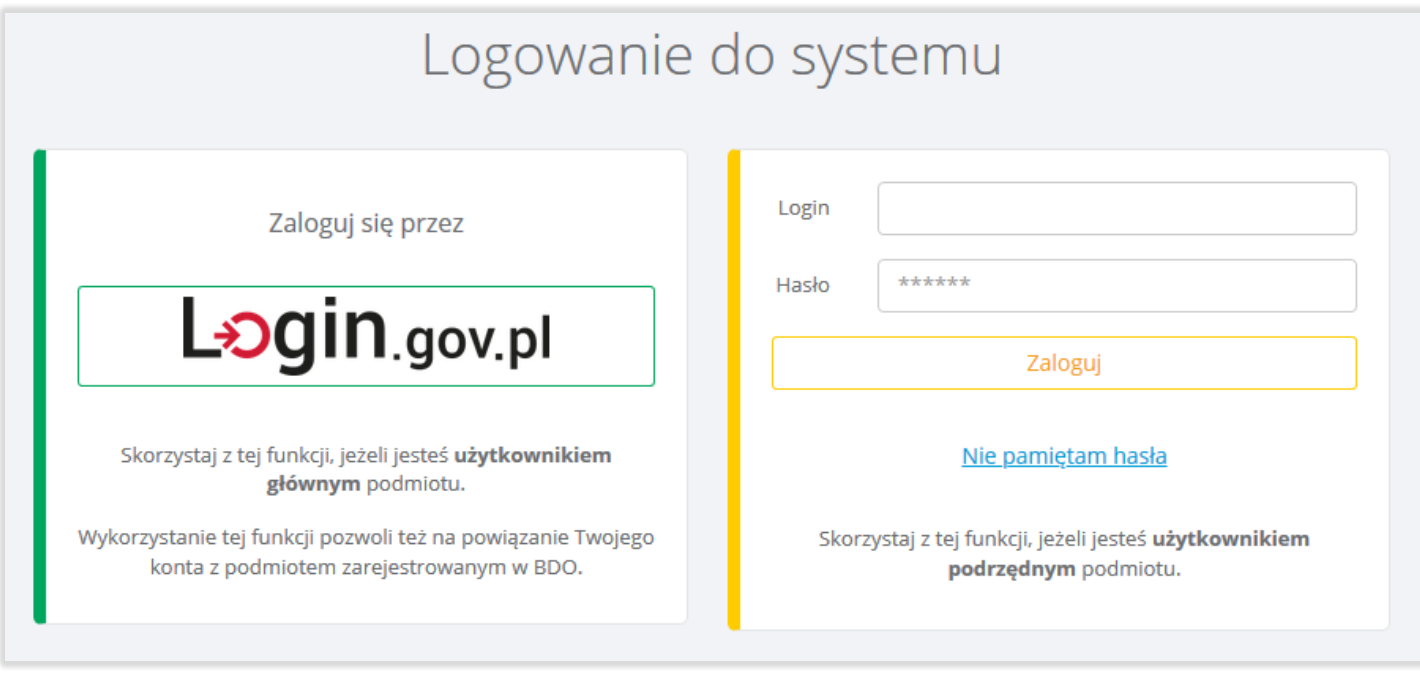

*Rysunek 1 Okno logowania do systemu BDO*

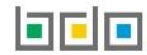

#### Po zalogowaniu system automatycznie wyświetli listę wszystkich podmiotów przypisanych do konta zalogowanego *użytkownika głównego* **[RYSUNEK 2].**

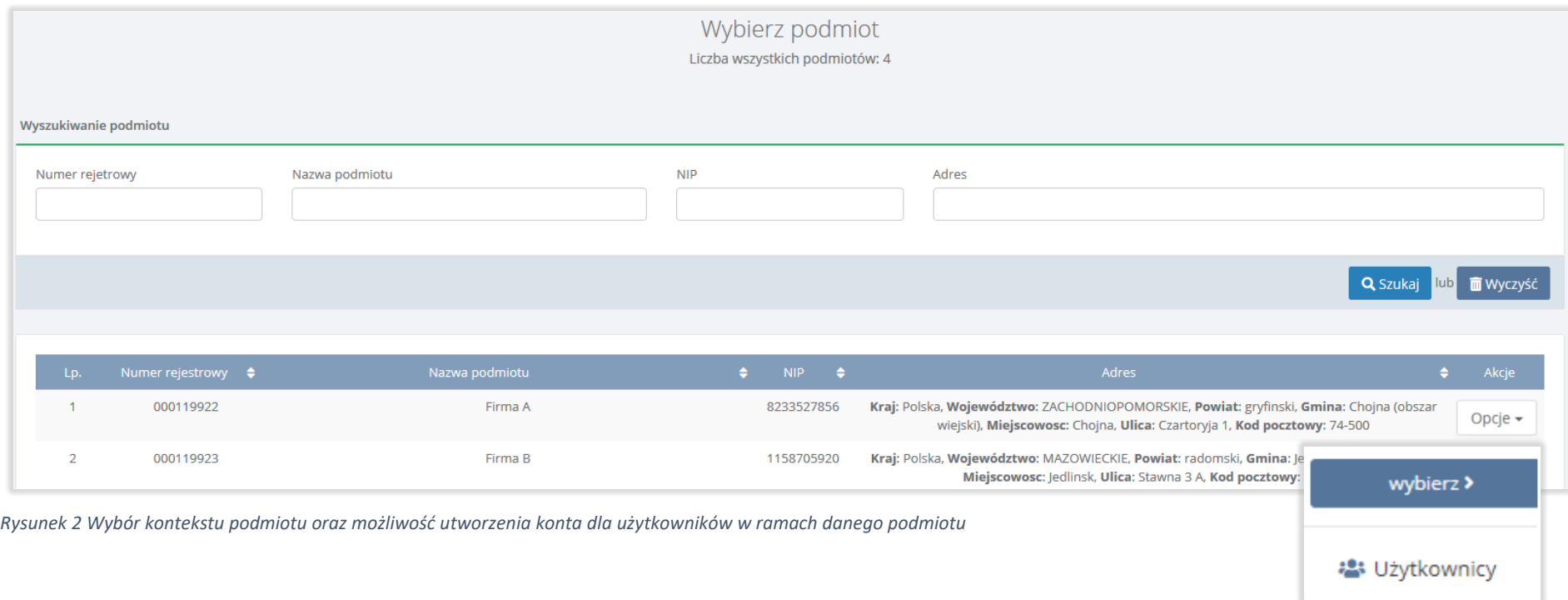

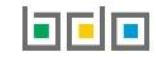

#### <span id="page-5-0"></span>3. Dodawanie użytkowników

**2: Użytkownicy** Aby utworzyć konto nowego użytkownika dla wybranego podmiotu należy wybrać opcję . Następnie system wyświetli listę użytkowników w ramach podmiotu, która zawiera **[RYSUNEK 3]**:

- imię,
- nazwisko,
- e-mail,
- rolę.

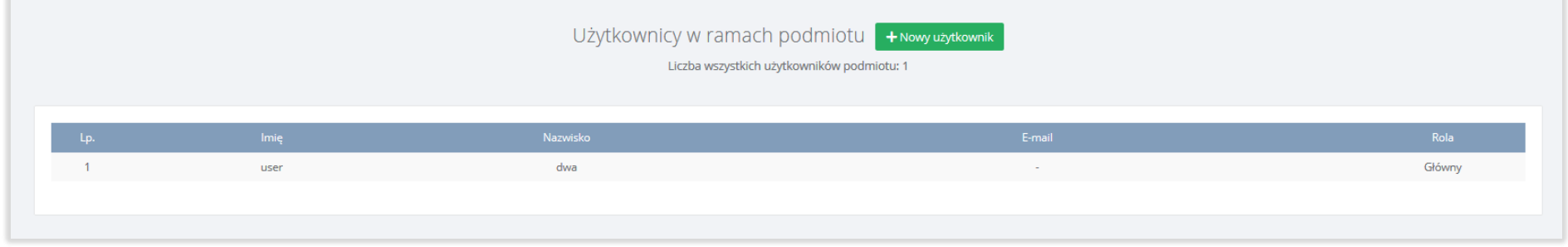

*Rysunek 3 Lista użytkowników w ramach podmiotu*

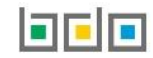

Aby dodać nowego użytkownika należy z poziomu listy użytkowników w ramach podmiotu wybrać opcję **+ Nowy użytkownik**, System wyświetli okno, w którym należy określić rolę nowego użytkownika **[RYSUNEK 4].**

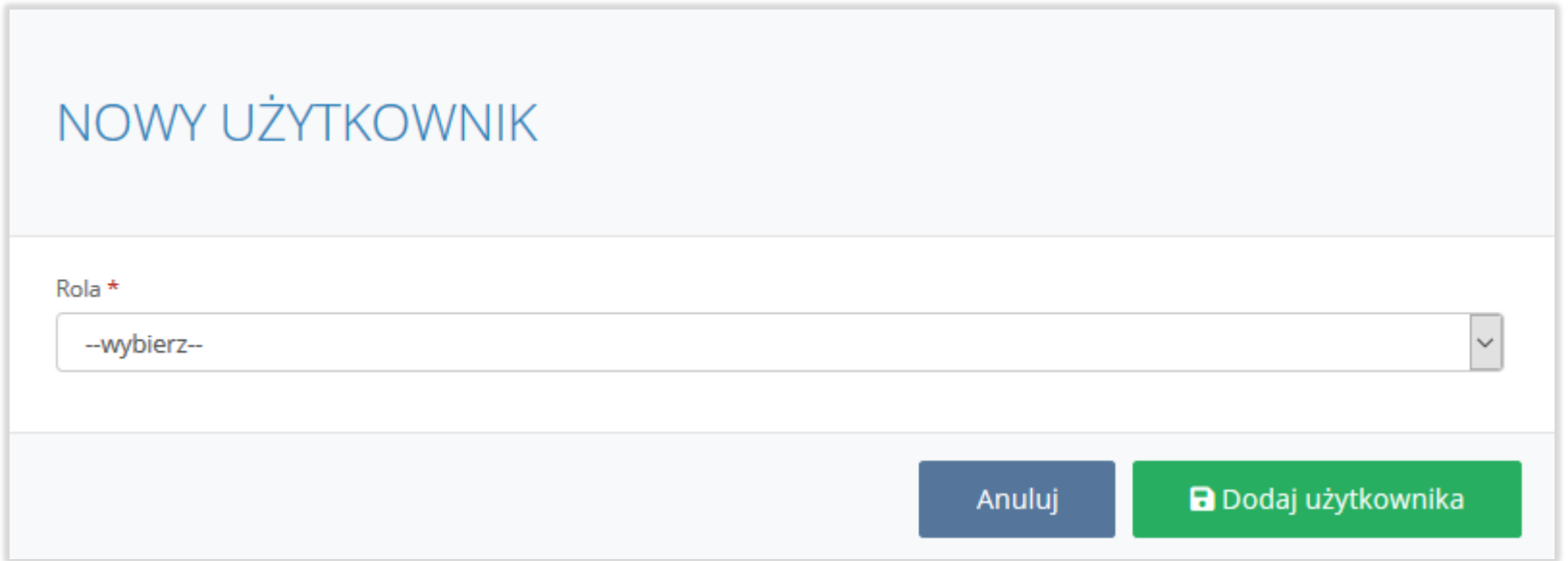

*Rysunek 4 Dodanie nowego użytkownika*

Nowe konto można utworzyć dla użytkownika:

- głównego,
- podrzędnego.

Aby określić rolę użytkownika należy rozwinąć listę z rolami i wybrać odpowiednią **[RYSUNEK 5].** W zależności od wyboru roli użytkownika wyświetlą się dodatkowe pola do uzupełnienia.

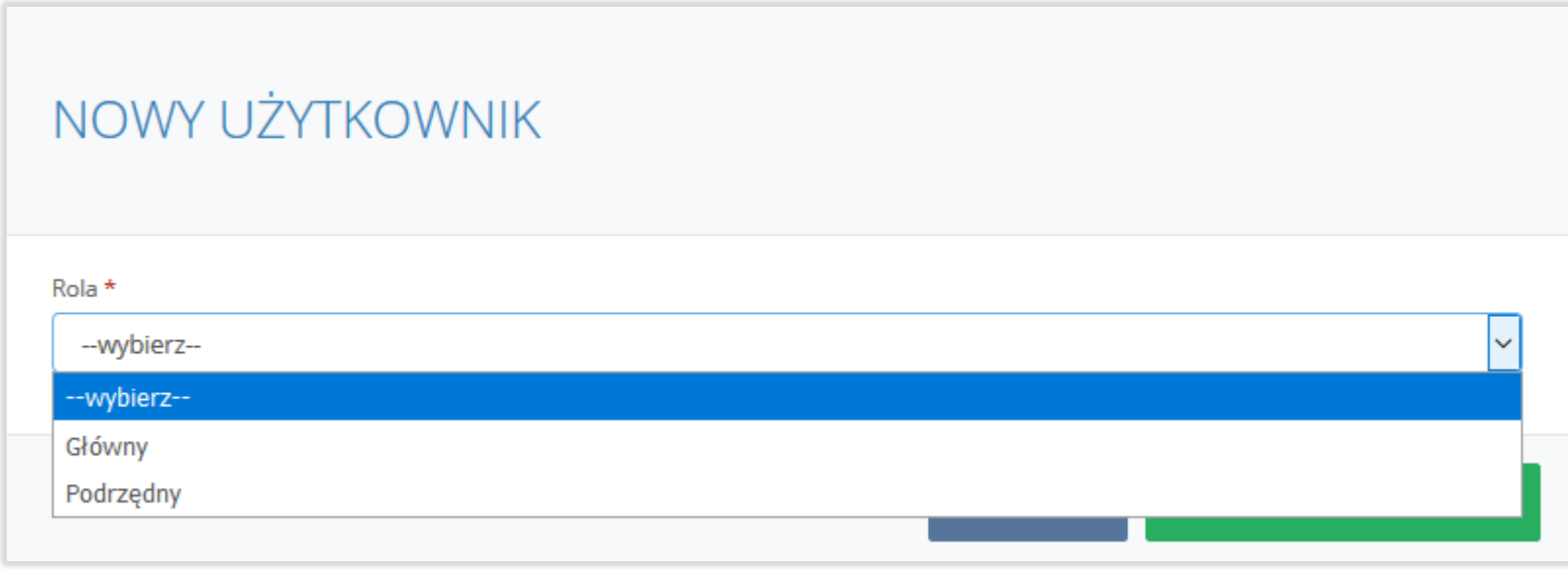

*Rysunek 5 Wybór roli nowego użytkownika – dostępne typy użytkowników: Główny, Podrzędny*

#### <span id="page-8-0"></span>3.1. Dodawanie użytkowników głównych

Tworząc konto dla użytkownika głównego należy wyłącznie podać adres e-mail osoby, która ma uzyskać uprawnienia *użytkownika głównego* **[RYSUNEK 6]**

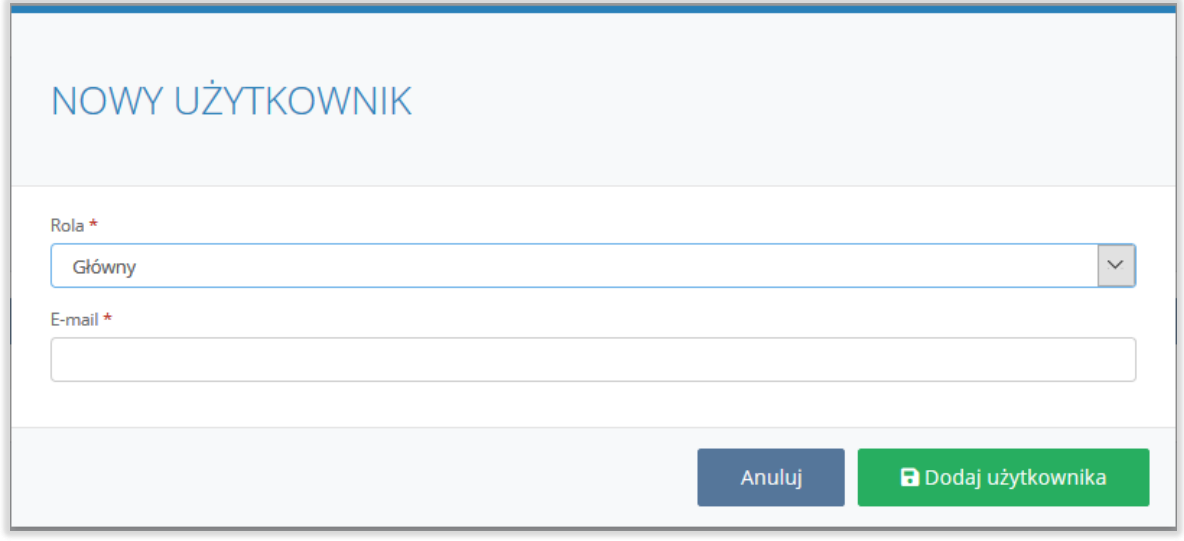

*Rysunek 6 Tworzenie konta dla użytkownika głównego*

Aby zatwierdzić wprowadzone dane i nadać uprawnienia dla nowego użytkownika należy zapisać formularz nowego konta użytkownika wybierając opcję

**a** Dodaj użytkownika

lub <sup>Anuluj</sup>aby anulować wprowadzony formularz.

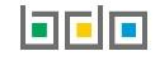

### Po kliknięciu w opcję na **adres e-mail** wskazany w formularzu zostanie automatycznie wysłana wiadomość z informacją o **dodaniu użytkownika głównego do konta podmiotu w BDO** wraz z **linkiem do potwierdzenia rejestracji.**

Aby użytkownik, którego adres e-mail został wskazany na formularzu stał się głównym użytkownikiem podmiotu musi on potwierdzić rejestrację. W tym celu należy kliknąć w link znajdujący się w otrzymanej wiadomości e-mail, a następnie zalogować się do systemu i uwierzytelnić tożsamość osoby fizycznej poprzez Login.gov.pl.

Link do potwierdzenia rejestracji jest aktywny przez 48 godzin. Po upływie tego czasu konieczne będzie powtórzenie procedury wypełniania formularza dodawania nowego użytkownika do konta podmiotu w BDO.

#### <span id="page-9-0"></span>3.2. Dodawanie użytkowników podrzędnych

Tworząc konto dla *użytkownika podrzędnego* należy podać **[RYSUNEK 7]:**

- imię,
- nazwisko,
- adres e-mail.

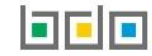

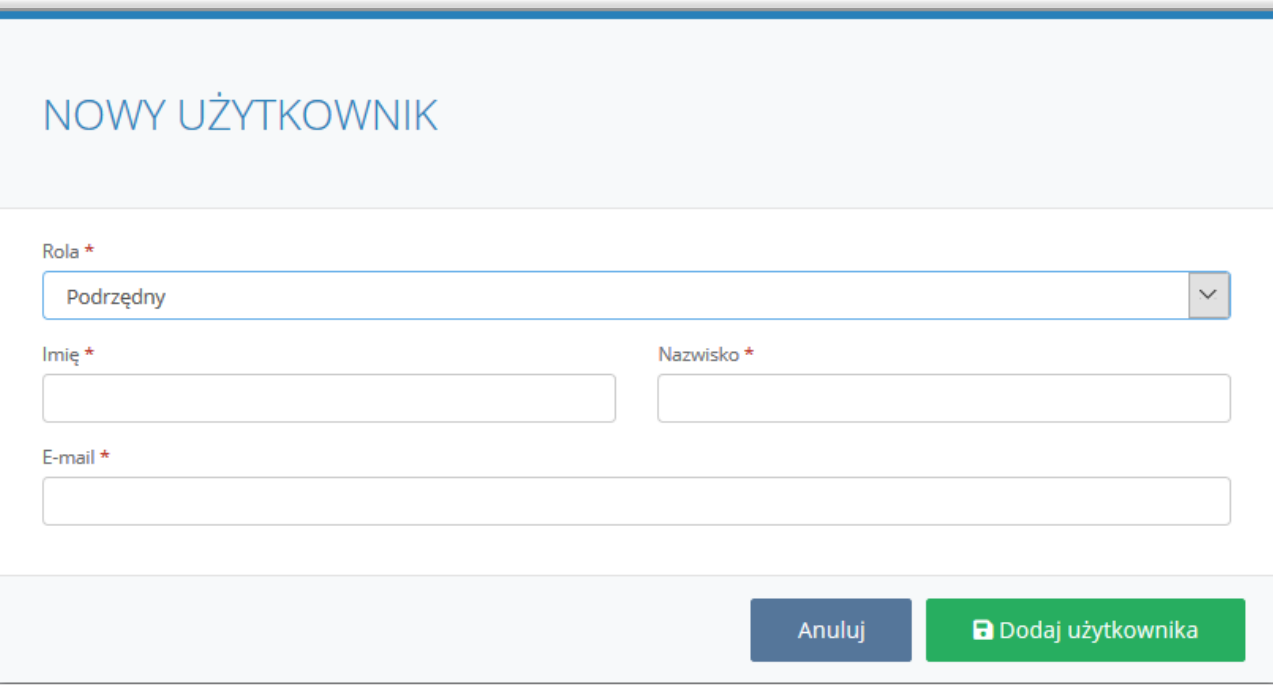

*Rysunek 7 Tworzenie konta dla użytkownika podrzędnego*

Po kliknięciu w opcję na **adres e-mail** wskazany w formularzu zostanie automatycznie wysłana wiadomość z informacją o **dodaniu użytkownika podrzędnego do konta podmiotu w BDO** wraz z **linkiem do potwierdzenia rejestracji.** 

Aby użytkownik, którego dane zostały wskazane na formularzu stał się użytkownikiem podrzędnym podmiotu musi on potwierdzić rejestrację. W tym celu należy kliknąć w link znajdujący się w otrzymanej wiadomości e-mail, a następnie w nowym oknie ustanowić hasło do konta **[RYSUNEK 8].**

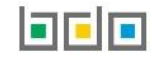

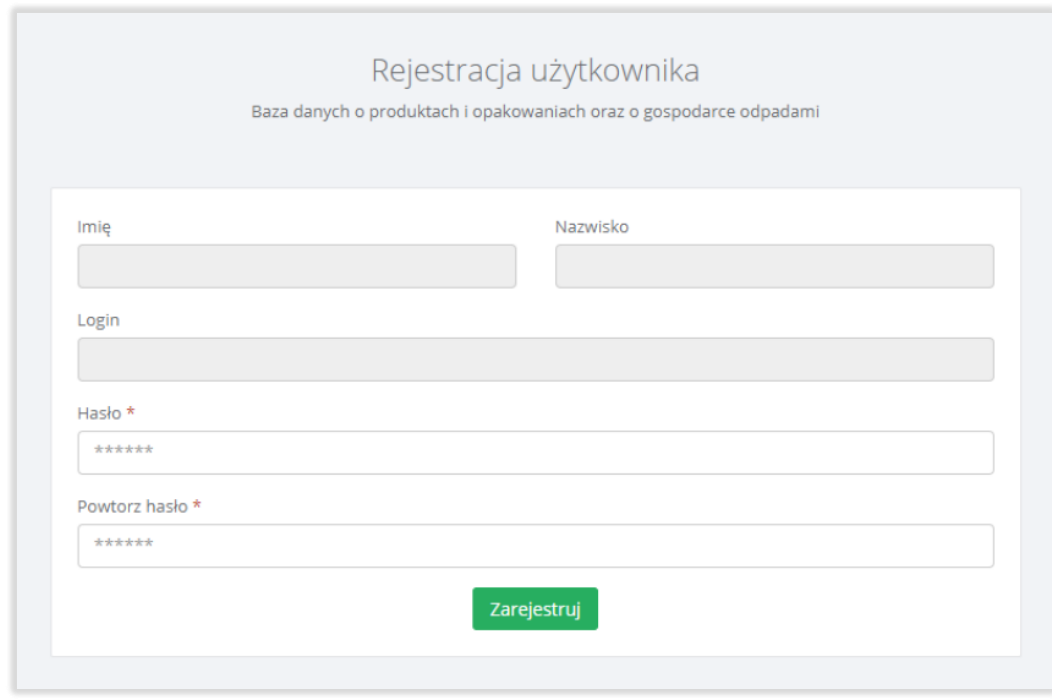

*Rysunek 8 Ustanowienie hasła przez użytkownika podrzędnego*

Link do potwierdzenia rejestracji jest aktywny przez 48 godzin. Po upływie tego czasu konieczne będzie powtórzenie procedury wypełniania formularza dodawania nowego użytkownika do konta podmiotu w BDO.

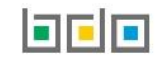

Nowo dodani użytkownicy będą widoczni na liście użytkowników w ramach podmiotu **[RYSUNEK 9].**

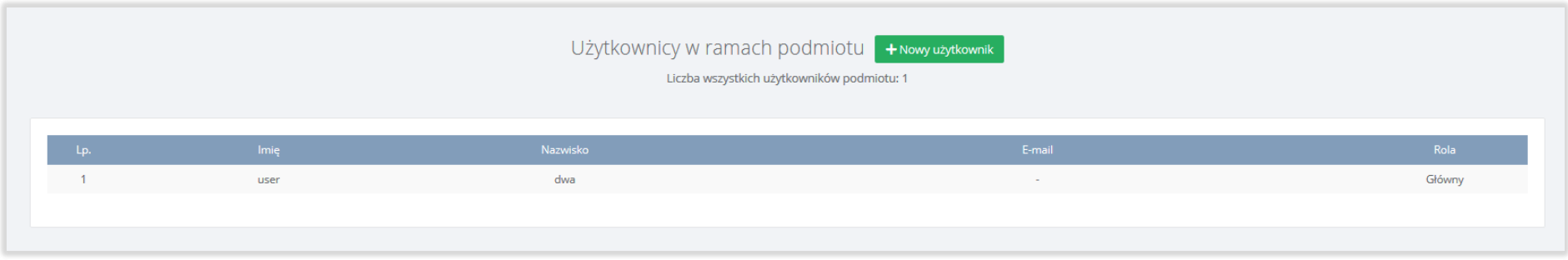

*Rysunek 9 Lista użytkowników w ramach podmiotu*

#### <span id="page-12-0"></span>4. Uprawnienia użytkowników oraz sposoby logowania

*Użytkownik główny* – po potwierdzeniu rejestracji uzyskuje dostęp do wszystkich dostępnych modułów systemu BDO oraz otrzymuje uprawnienia do dodawania nowych miejsc prowadzenia działalności i edytowania nazw istniejących miejsc. Użytkownik główny będzie mógł tworzyć wpisy w ewidencji odpadów, sporządzać i wysyłać wnioski z modułu elektronicznych wniosków, sporządzać i wysyłać sprawozdania. Dodatkowo będzie mógł dodawać kolejnych użytkowników głównych oraz użytkowników podrzędnych dla swojego podmiotu. Logowanie użytkowników głównych do systemu BDO będzie odbywało się za pośrednictwem Krajowego Węzła Identyfikacji Elektronicznej (KWIE) poprzez dostawców tożsamości (tj. Profil Zaufany, bankowość elektroniczna lub inni dostawcy) **[RYSUNEK 10].**

*Użytkownik podrzędny –* po potwierdzeniu rejestracji i ustanowieniu hasła uzyskuje dostęp do *Modułu ewidencji* z możliwością wykonywania operacji tj. wystawiania kart przekazania odpadów, kart przekazania odpadów komunalnych oraz prowadzenia ewidencji. Użytkownik podrzędny będzie logował się w sposób natywny, za pomocą loginu i hasła **[RYSUNEK 10]. Loginem** użytkownika podrzędnego jest adres e-mail, na który otrzymał wiadomość z informacją o dodaniu użytkownika podrzędnego do konta podmiotu w BDO.

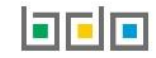

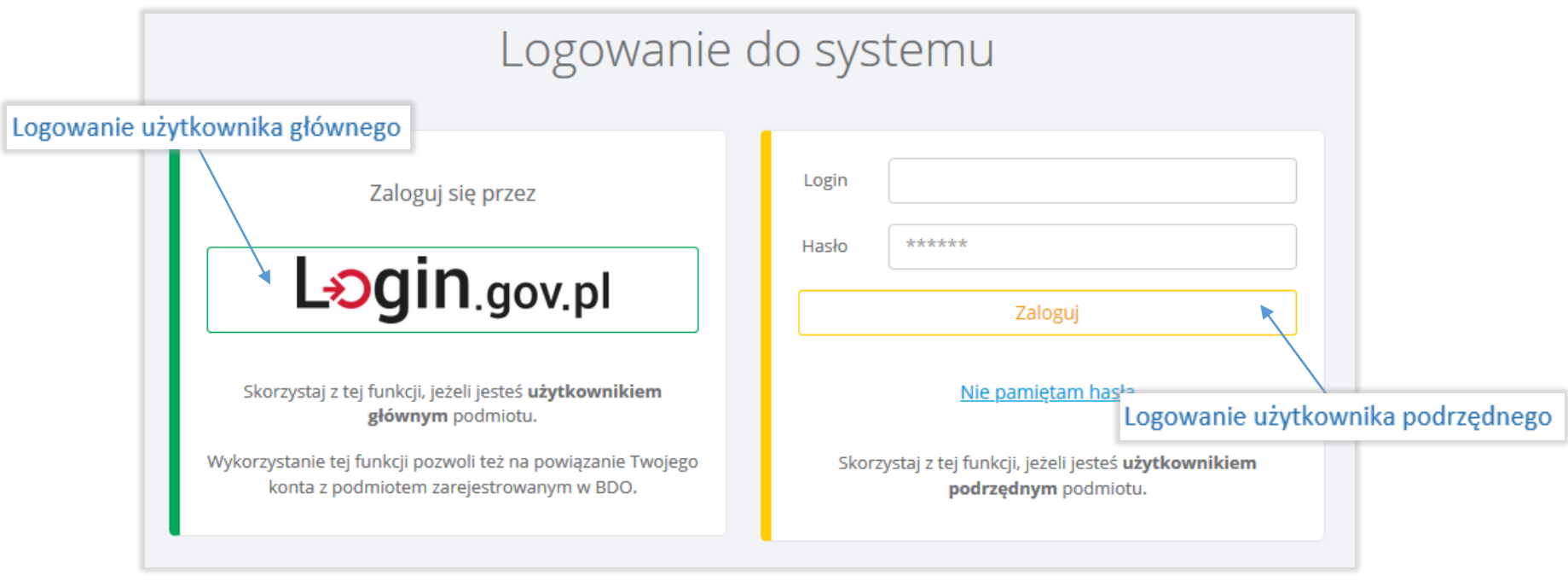

*Rysunek 10 Okno logowania do systemu BDO – dla użytkowników głównych oraz podrzędnych*

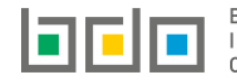

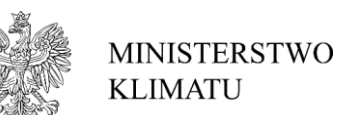

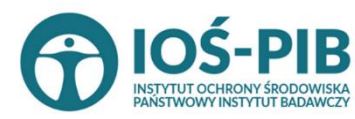

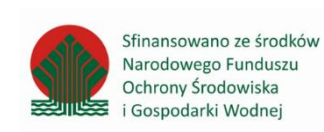

Strona | 14